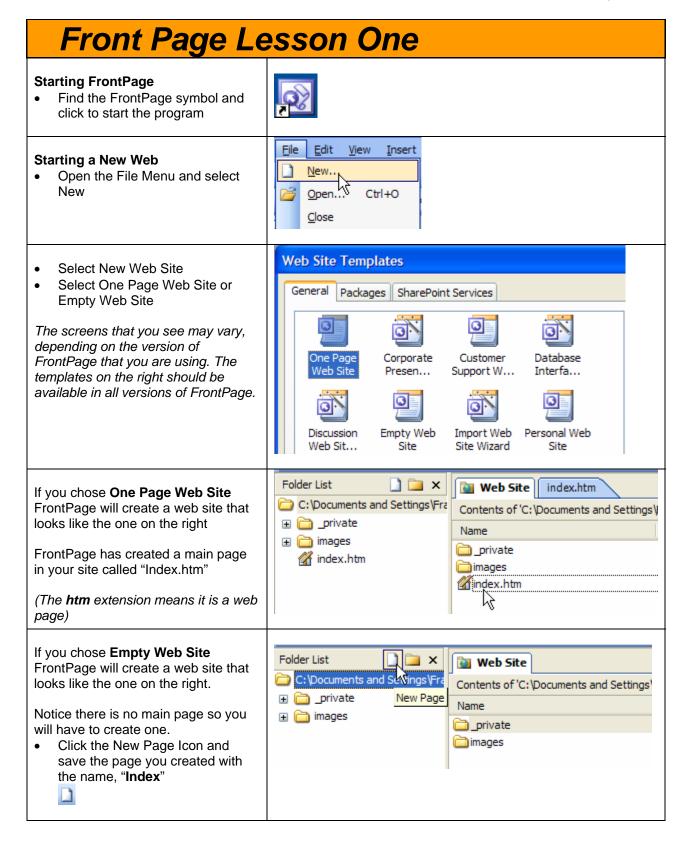

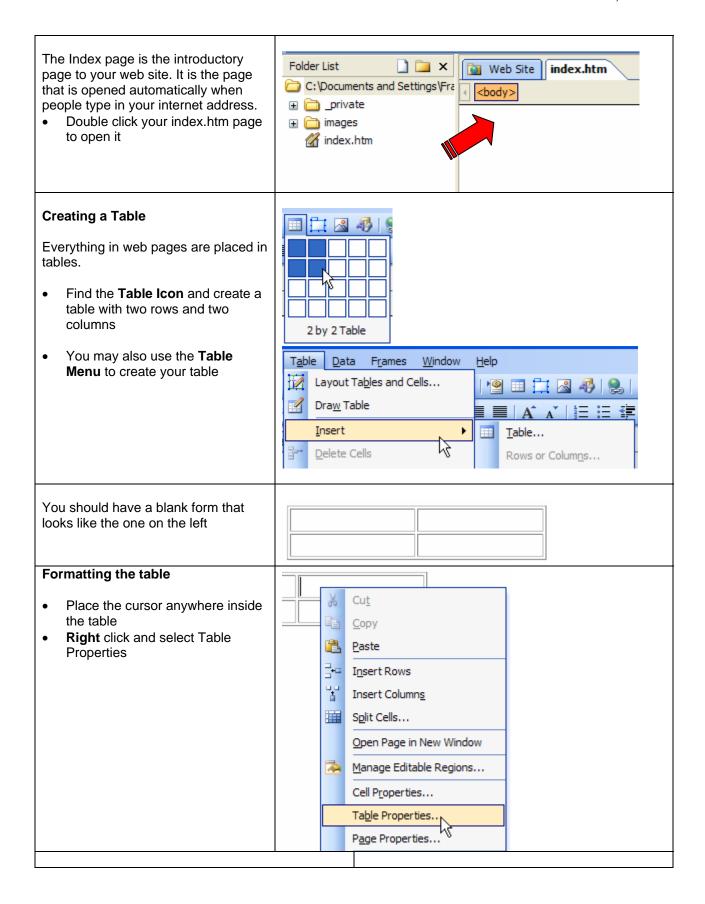

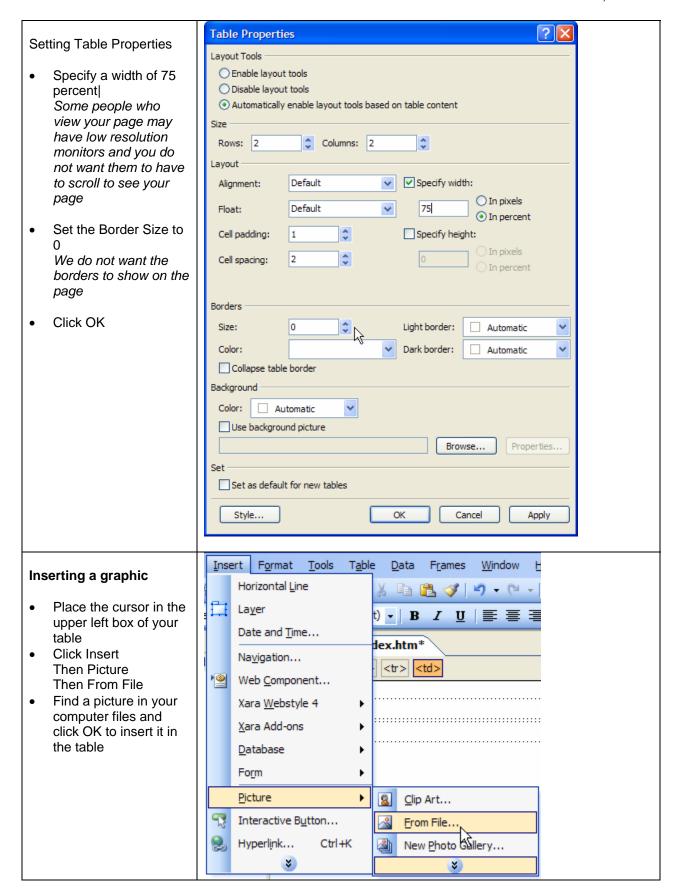

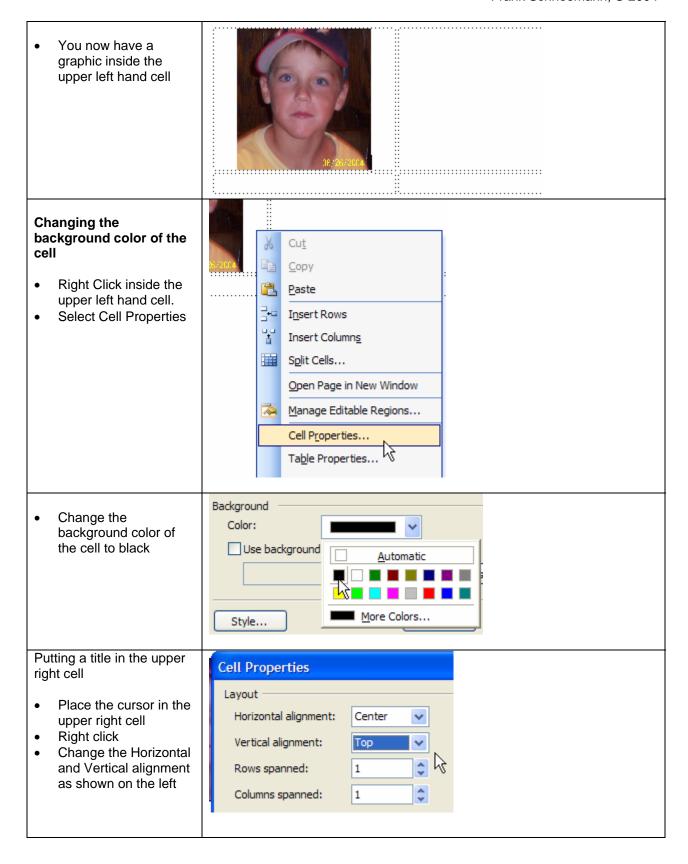

- Enter a title for your web page
- Experiment with the font and background color of the cell

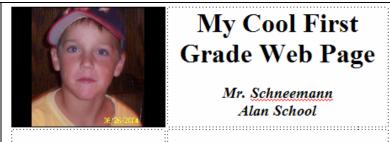

## **My Cool First Grade Web Page**

Mr. Schneemann Alan School

## Checking to see what your web page will look like

- Look at the bottom of your screen for the tool bar on the right
- Click preview to see what your page will look like on the web
- If your page does not preview correctly, click the Internet Explorer Icon
- You may also click Code to see the html code that is generated by FrontPage
- When you are finished previewing, click Design to return to the Design mode
- It is a good idea to save your page often by clicking the disk icon

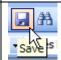

## Inserting a link to an email address

- Place the cursor in the lower left cell of the table.
- Center the text
- Type "Click to send the teacher an email"
- Highlight (select) the text

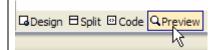

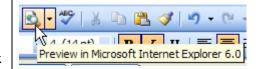

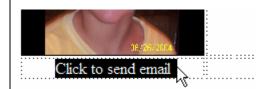

Make sure the text is highlighted Click the globe with the chain on it. Insert Hyperlink This is the hyperlink icon Link to: Text to display: Click to send email Click Email Address to insert an email E-mail address: address. Existing File or mailto:frank@schneemann.com Type your email Web Page Subject: address Now when people click on Recently used e-mail addresses: Place in This this link tyey will be able to Document send you an email Create New Document E-mail Address Inserting a hyperlink to another web page Click for Edtechnology.com Click to send email Place the cursor in the lower right cell of the table Type, Click here to the Edtechnology web Highlight (select) the text

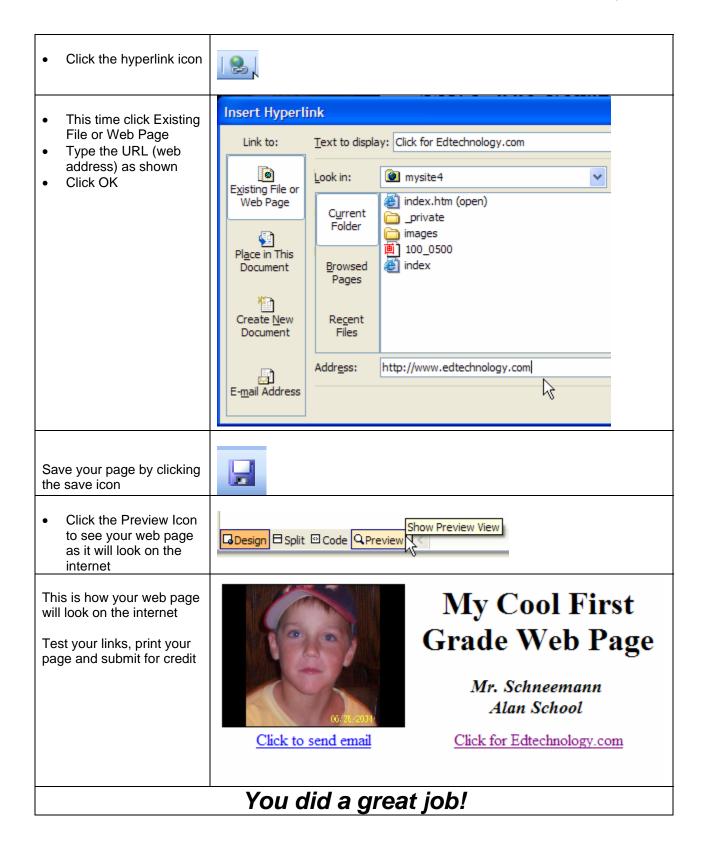